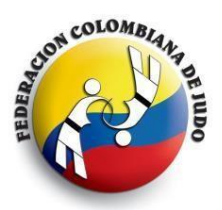

# *FEDERACION COLOMBIANA DE JUDO*

*Oficina Coliseo El Pueblo, carrera 52 entre calles 2 y 3 – Cali Teléfono (2) 5512904 – Celulares 315 4015201 – 315 5561567 [www.fecoljudo.org.co](http://www.fecoljudo.org.co/) – oficina@fecoljudo.org.co – www.facebook.com/fecoljudo* 

### **COMUNICADO, Santiago de Cali, noviembre 7 de 2020**

## **TORNEO DE JUDO – JUEGOS INTERCOLEGIADOS VERSION ESPECIAL**

La Federación Colombiana de Judo invita a las Ligas, Clubes, Escuelas de Formación y demás entidades del Sistema Nacional del Deporte para que realicen la inscripción en el Torneo de Judo de los Juegos Intercolegiados - Versión especial virtual que organiza el Ministerio del Deporte. Para ello, entregamos herramientas y asesoría en el proceso. Además, adjuntamos enlaces de los vídeo tutoriales en nuestro canal de Youtube como guía para la preparación respectiva.

#### **REGLAMENTO**

El reglamento del torneo de Judo de los Juegos Intercolegiados se encuentra publicado en la página de MINDEPORTE en el enlace

https://www.mindeporte.gov.co/recursos\_user/Superate\_Doc/2020/Reglamentos\_Virtuales/JUDO\_ Reglamento\_habilidades\_2020.pdf (Se sugiere copiar el enlace, pegarlo en el navegador y abrir el reglamento)

El torneo se llevará a cabo en 3 modalidades: Habilidades, Katas y Equipos. En la plataforma, SÓLO se inscribe la modalidad HABILIDADES en la división de peso del deportista. Posteriormente, se hará la inscripción de las demás modalidades.

Para revisar el instructivo de inscripción, de clic en el siguiente enlace:

<https://www.mindeporte.gov.co/index.php?idcategoria=98532>

Si tiene dudas sobre el proceso, podrá comunicarse con nosotros a través del número 301 3081262, profesor Diego Armando Gómez, quien le asesora al respecto. El horario de atención es de 8:00 a.m. a 8:00 p.m. de lunes a domingo. El plazo para hacer la inscripción vence el 19 de Noviembre de 2020.

Con el objetivo de apoyar la preparación de los deportistas en las diferentes categorías, la FECOLJUDO ha creado una lista de reproducción en su canal de Youtube con vídeos tutoriales MODELO del esquema a presentar. Cada entrenador y estudiante preparan sus rutinas teniendo en cuenta factores como creatividad, innovación pedagógica, ayudas didácticas y utilización adecuada de medios de enseñanzas.

Ingrese desde aquí al vídeo tutoriales <https://www.youtube.com/watch?v=E-mtZ7OF5OQ&list=PL9D2cN0YwoWIe4nyFjrxdMFfcsFylXbvi>

### **Proceso de inscripción en plataforma de MINDEPORTE**

La inscripción al torneo de Judo de los Juegos Intercolegiados se hace a través de la plataforma que ha dispuesto el Ministerio del Deporte. La FECOLJUDO no realiza inscripciones, pero asesora en dicho proceso.

1. Descargar el consentimiento informado e imprimirlo. Luego, firmarlo, huéllalo y guardarlo en PDF. La plataforma no admite imágenes. Si no tienes el formato, lo puedes descargar desde este enlace: [https://www.mindeporte.gov.co/recursos\\_user/Superate\\_Doc/2020/20201005\\_v5\\_2020\\_Cons](https://www.mindeporte.gov.co/recursos_user/Superate_Doc/2020/20201005_v5_2020_Consentimiento_Informado_Juegos_Intercolegiados.pdf)

[entimiento\\_Informado\\_Juegos\\_Intercolegiados.pdf](https://www.mindeporte.gov.co/recursos_user/Superate_Doc/2020/20201005_v5_2020_Consentimiento_Informado_Juegos_Intercolegiados.pdf)

- 2. Crea el usuario. Para ello necesitas un correo electrónico que posteriormente puedas revisar. El procedimiento es muy sencillo.
	- a. Ingresa a<https://sisecg.mindeporte.gov.co/intercolegiados/login.php>
	- b. Da clic en la opción CREAR USUARIO

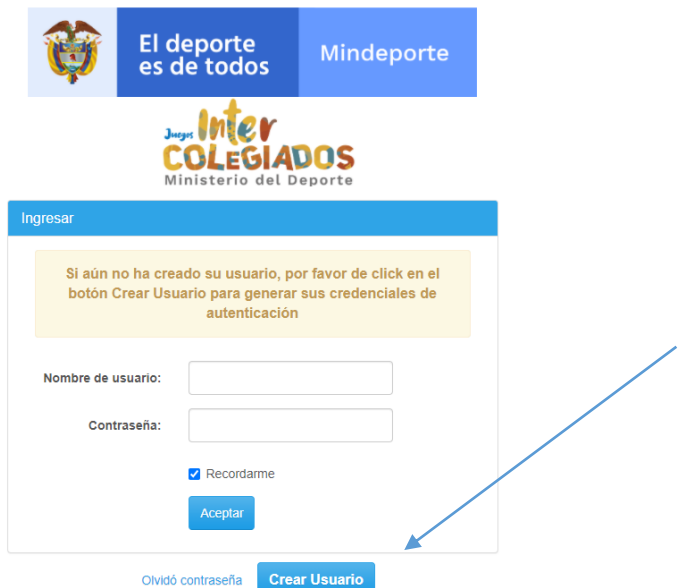

c. Llena los campos solicitados y luego, da clic en el cuadro para aceptar la política de tratamiento de datos.

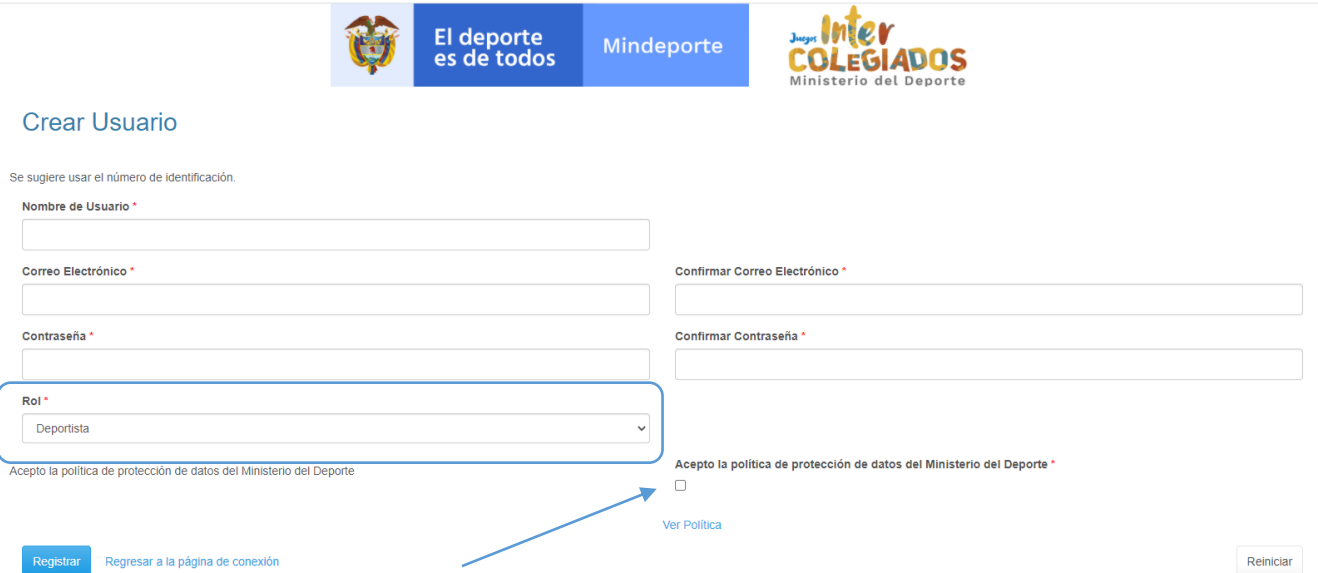

d. Después de crear el usuario, puedes ingresar a la plataforma.

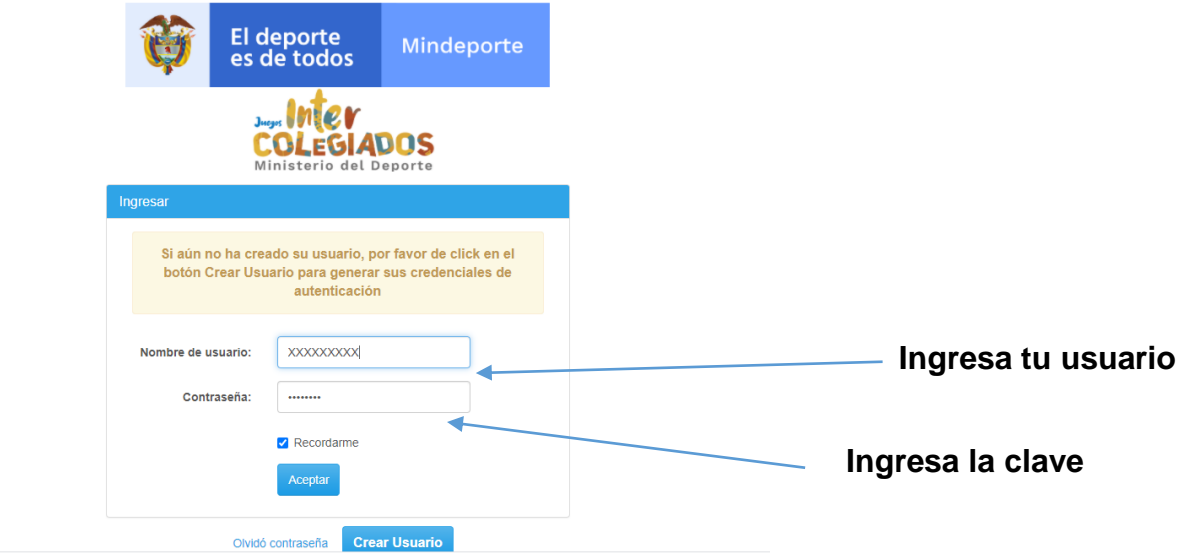

e. Al ingresar, llena los 4 formularios solicitados.

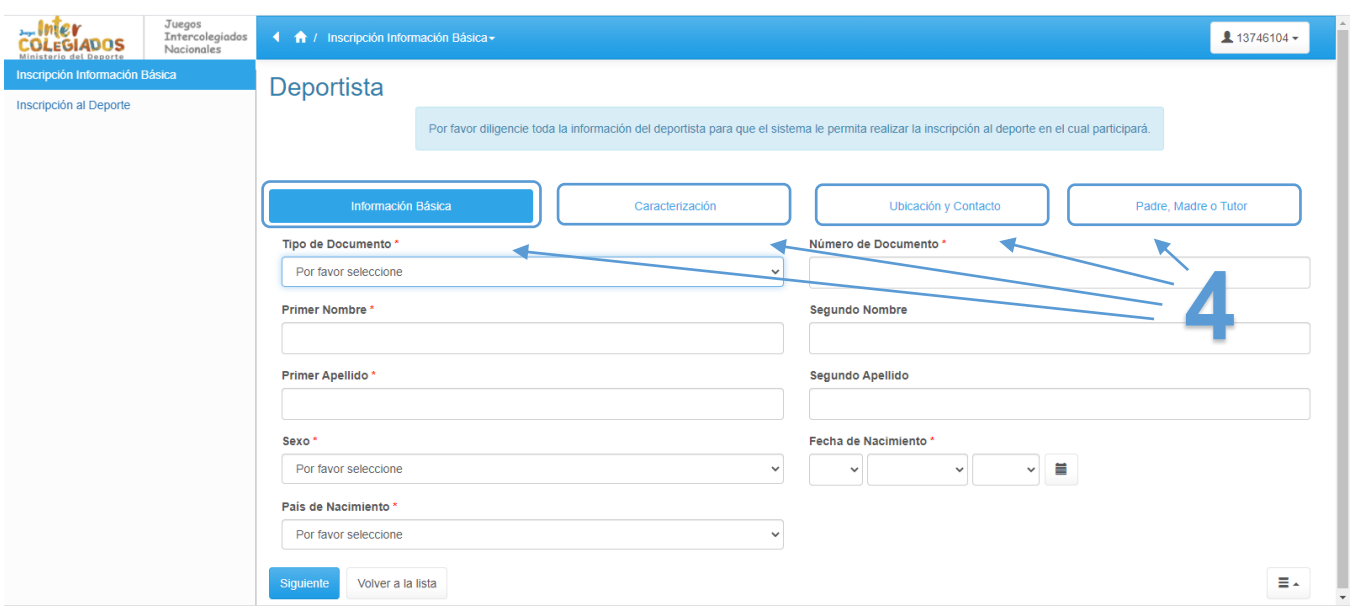

f. En el formulario UBICACIÓN Y CONTACTO, deberá registrar el nombre de la institución educativa del deportista. Llene todos los datos y en el espacio INSTITUCIÓN EDUCATIVA U ORGANIZACIÓN, de clic en SELECCIONAR. Allí, le aparecerán los colegios de la ciudad o municipio. Cuando lo encuentre, de clic en el DEPARTAMENTO para seleccionar la institución.

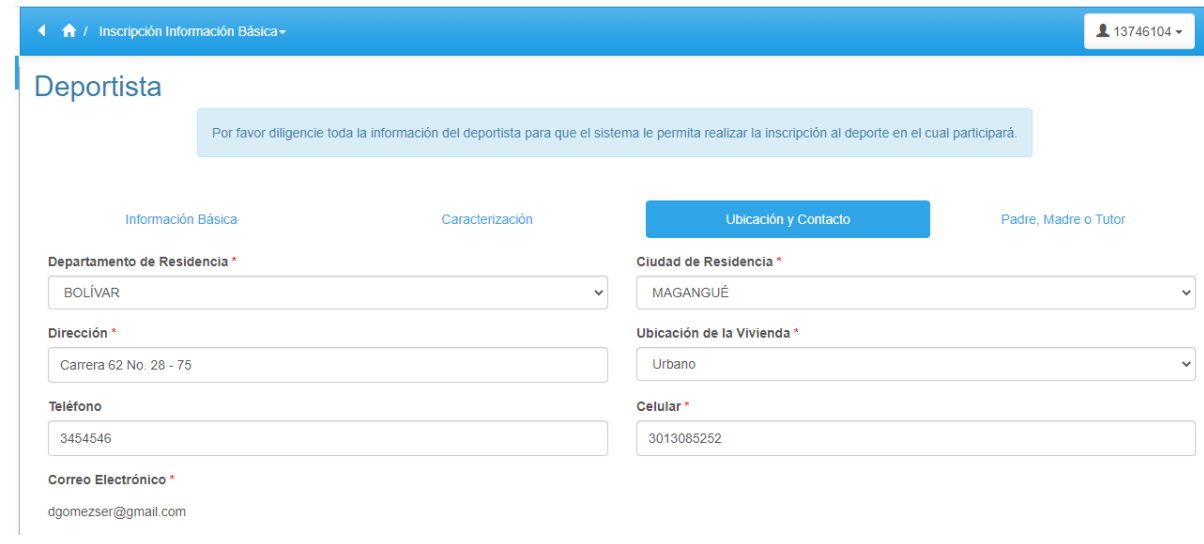

#### Identifique la Institución Educativa u Organización del Deportista

Si su Institución Educativa u Organización no aparece en el listado, por favor remita un correo a inscripcionintercolegiados@mindeporte.gov.co con la información de su Institución u Organización,<br>indicando el nombre comple

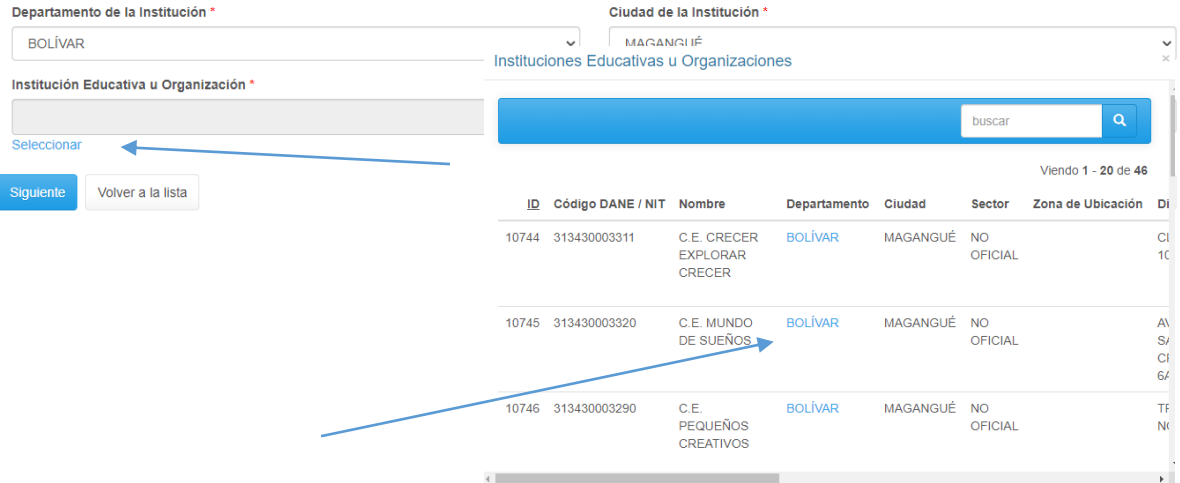

g. En el formulario Padre, Madre o Tutor, después de llenar la información, anexa el consentimiento informado en PDF. Luego, da clic en el cuadro Acepto la política de protección de datos del Ministerio del Deporte.

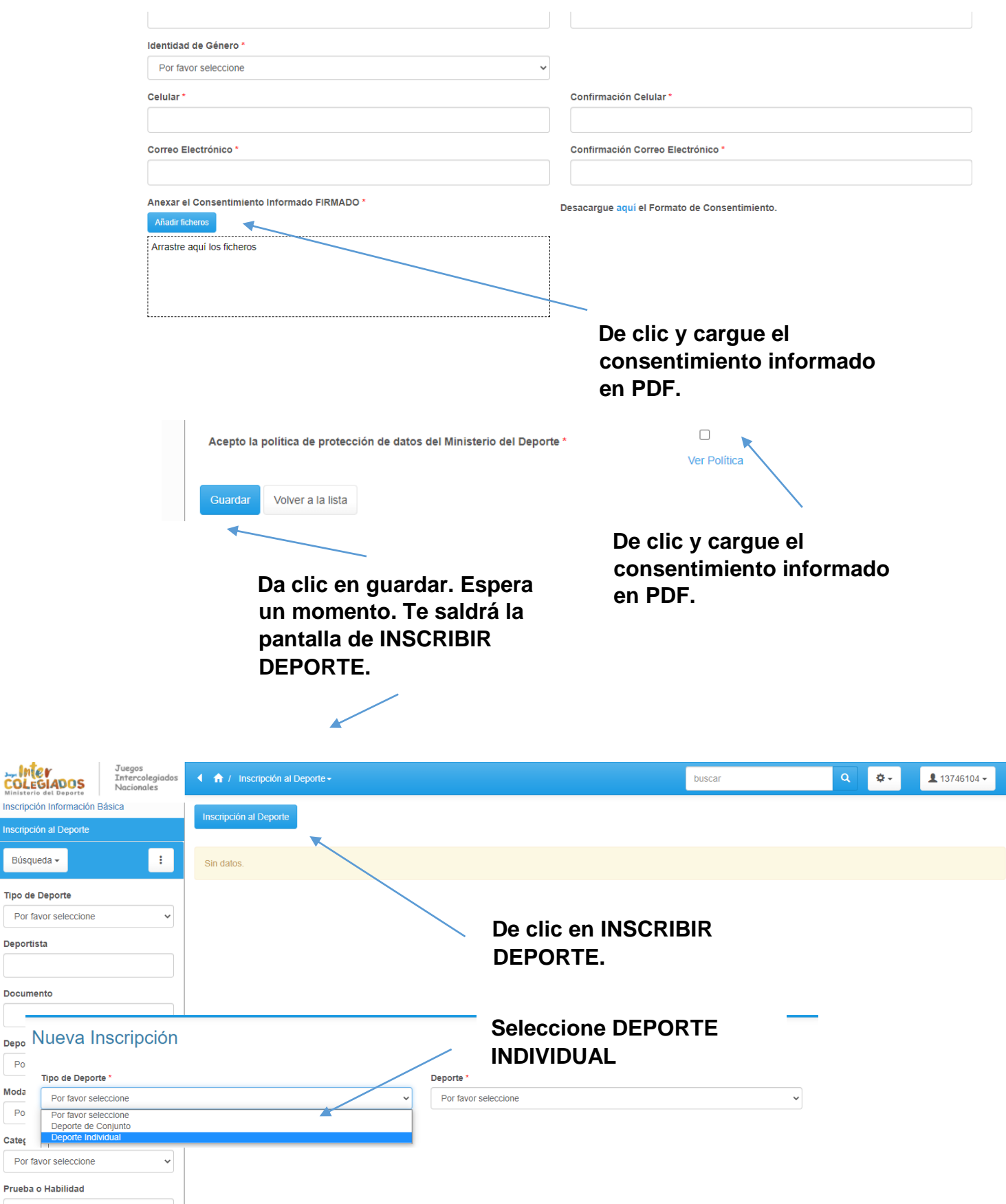

CoLE iscripc 

 $P<sub>0</sub>$ Moda  $P<sub>0</sub>$  $\text{Cate}$ 

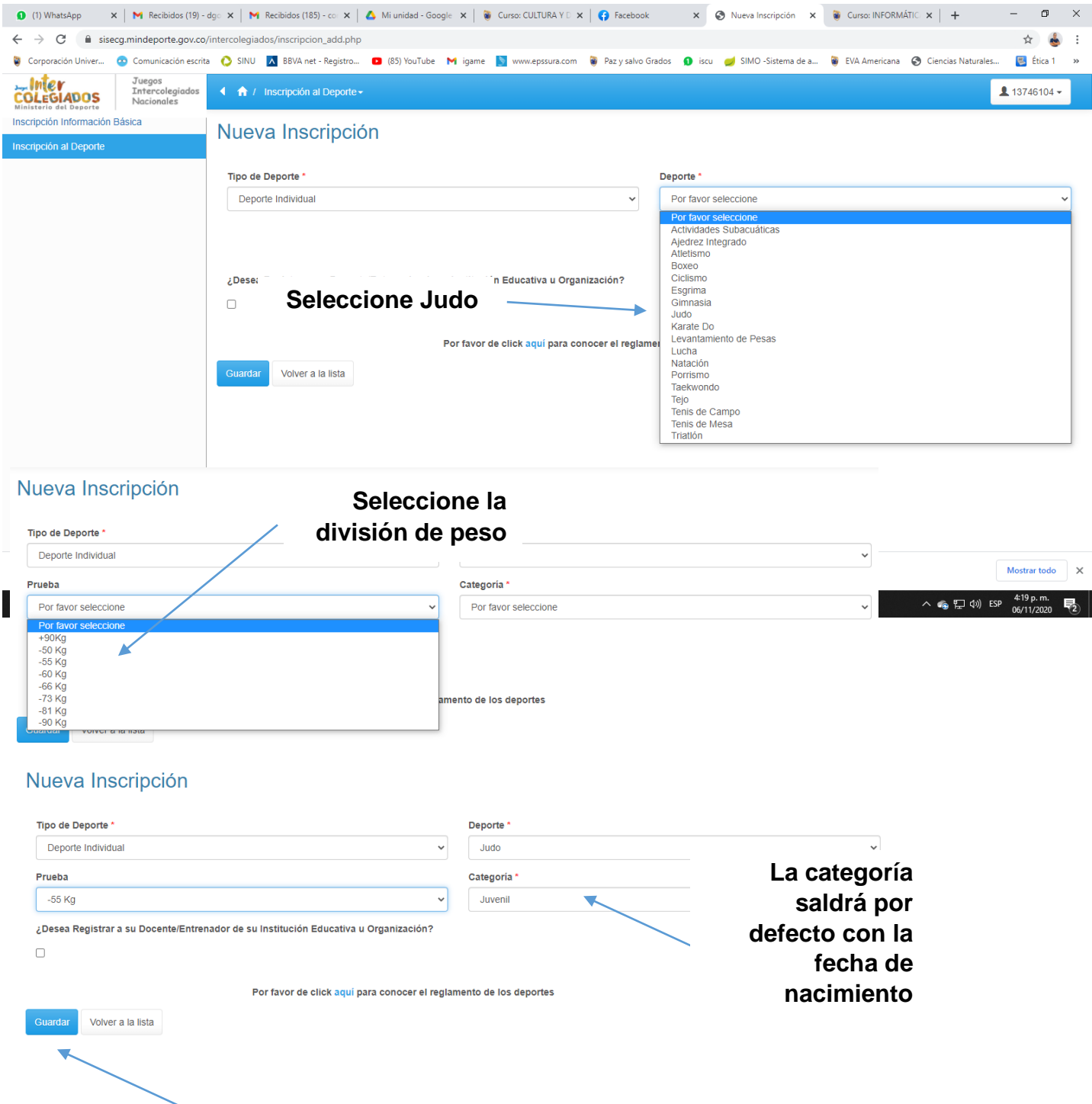

- **Para finalizar, de clic en GUARDAR**
- h. No es obligatorio inscribir al ENTRENADOR, toda vez que éste deberá hacerlo de forma particular con el mismo procedimiento.

El proceso termina cuando el sistema arroja una pantalla con el reporte de la inscripción.

Hemos habilitado un canal de apoyo y asesoría para la inscripción al torneo. Puede comunicarse con Diego Armando Gómez al correo electrónico [comunicaciones@fecoljudo.org.co](mailto:comunicaciones@fecoljudo.org.co) o al WhatsApp 301 3081262 de lunes a domingo de 8:00 a.m. a 8:00 p.m.

*Recuerde que el plazo para la inscripción vence el 19 de Noviembre.* 

**HERNANDO ARIAS GIRALDO** Presidente